## **Intézmény hozzárendelése szerzőhöz MTMT-ben**

1.

- a) A hozzárendelni kívánt publikáció sorára **jobb kattintással előjön egy menüsor**
- b) Abban a **Szerzők** almenü **Szerző/Intézmény hozzárendelése** menüpontra kell kattintani

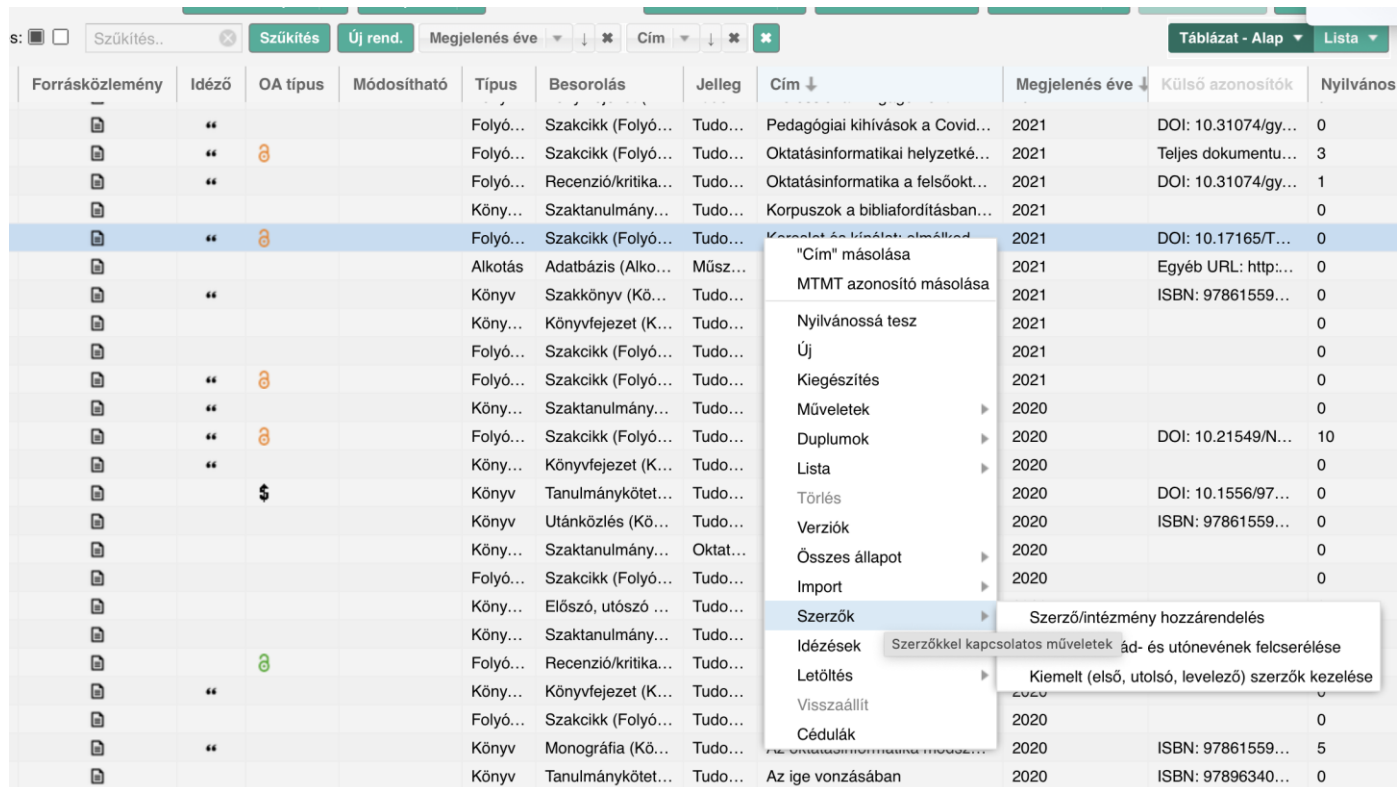

## 2.

A felugró ablakban szerepelni fog a szerző(k) neve(i), itt a saját névre kattintva aktív lesz az **Intézmények** legördülő ablak.

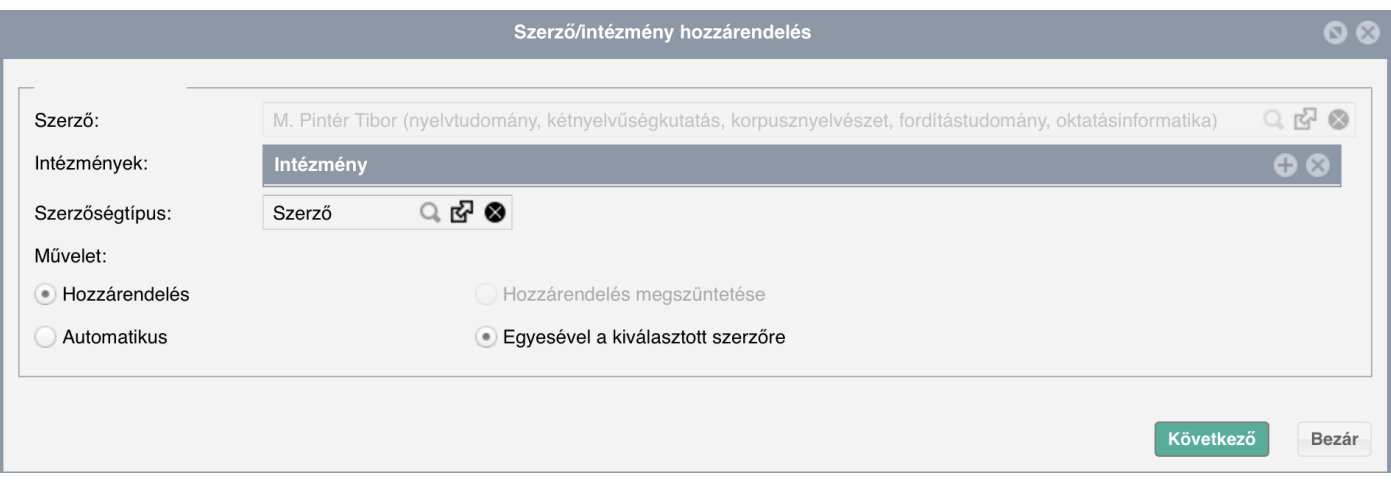

Az "**Intézmény" szürke sávra** kattintva előjön a szerzőhöz köthető intézmények listája, onnan kell kiválasztani a **KRE megfelelő legkisebb egységét, ahol a Szerző jelenleg munkaviszonyban van (pl.tanszék, vagy intézet**). Amennyiben a Szerző nem találja a jelenlegi tanszékét/intézetét a legördülő listából, mindenképpen vegye fel a kari MTMT-adminisztrátorával a kapcsolatot, hogy hozzárendelhessék őt (elérhetőségek lent).

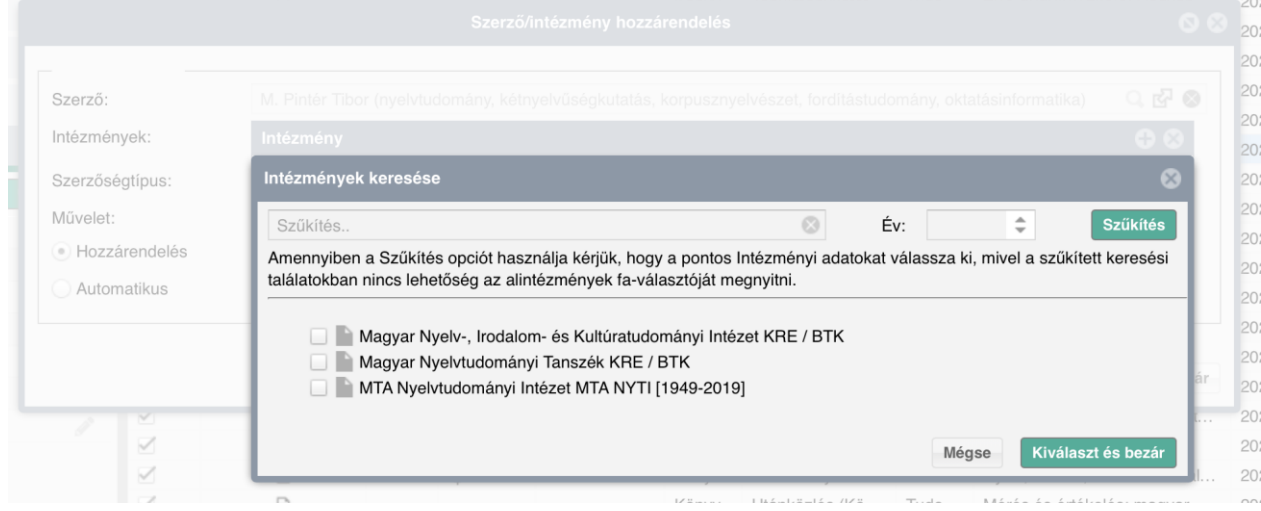

4. Kiválasztás után "Kiválaszt és bezár" gomb.

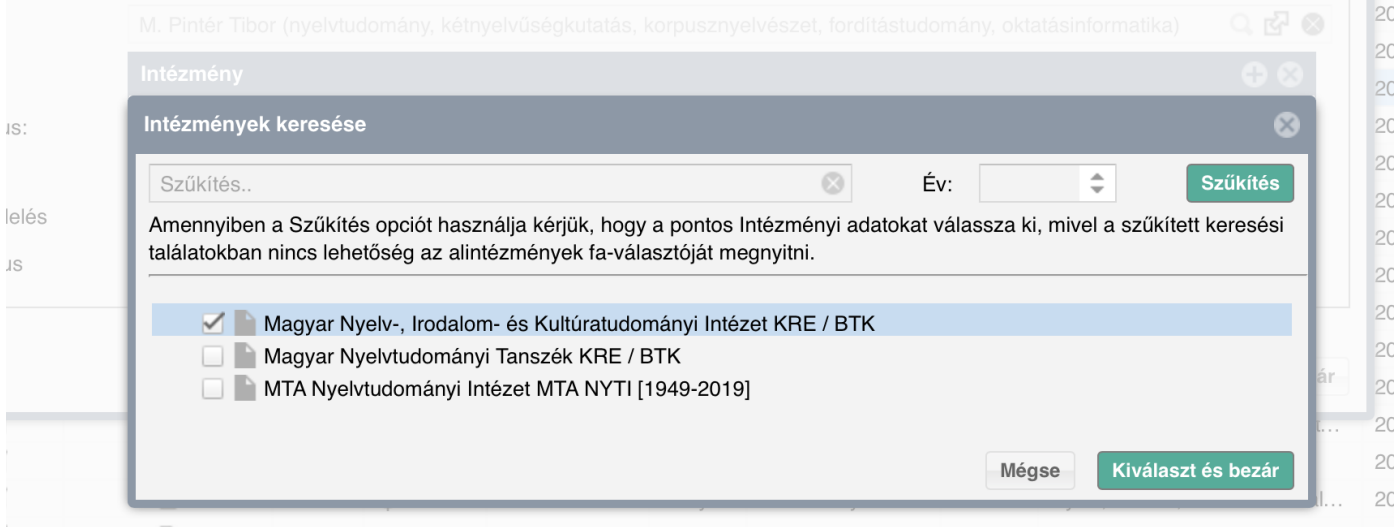

## 5. "**Következő**" gomb.

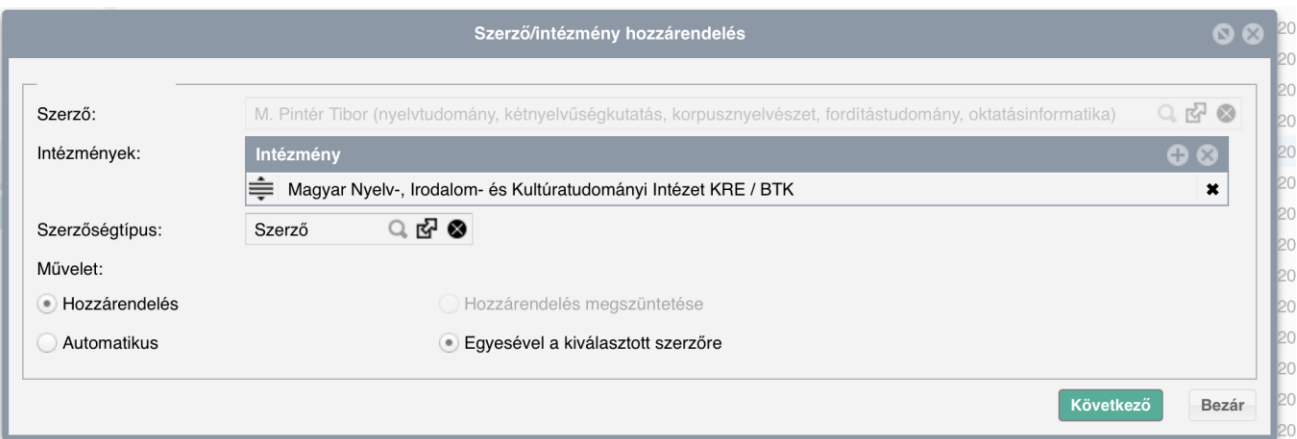

3.

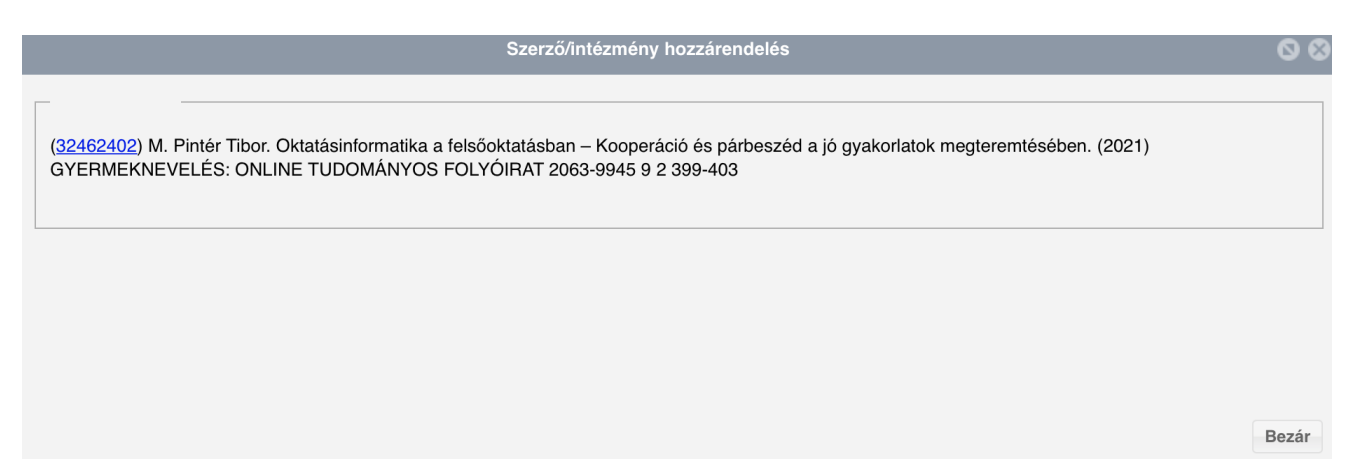

2022. június 7.

## **MTMT adminisztrátorok elérhetőségei:**

Gál Hedda (KRE 4-es admin) (KRE-ÁJK admin) [gal.hedda@kre.hu](mailto:gal.hedda@kre.hu) Lőrincz Judit (KRE-BTK\_admin 5[\) lorincz.judit@kre.hu](mailto:lorincz.judit@kre.hu) Cser Krisztina (KRE-BTK admin 5) [cser.krisztina@kre.hu](mailto:cser.krisztina@kre.hu) Sógor Éva (KRE-HTK admin 5) [sogor.eva@kre.hu](mailto:sogor.eva@kre.hu) Szabariné Bafia Gabriella (KRE-PK admin 5[\) szabari.gabriella@kre.hu](mailto:szabari.gabriella@kre.hu) Soós Barbara (KRE-SZEK, KRE-PK Admin 5[\) soos.barbara@kre.hu](mailto:soos.barbara@kre.hu) Illés Laczi Beáta (KRE-SZEK admin 5[\) laczi.beata@kre.hu](mailto:laczi.beata@kre.hu)